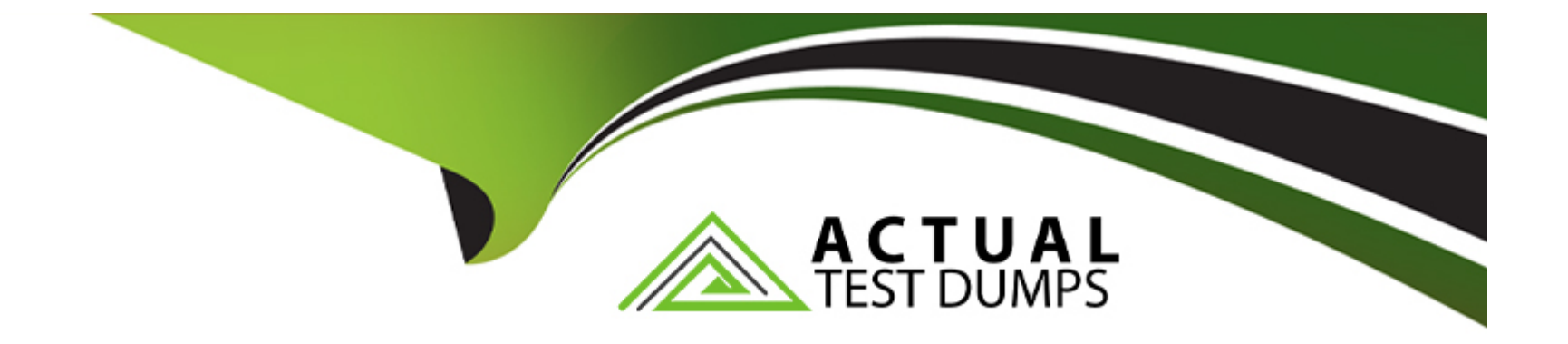

# **Free Questions for AZ-800 by actualtestdumps**

## **Shared by Powell on 22-07-2024**

**For More Free Questions and Preparation Resources**

**Check the Links on Last Page**

#### **Question Type: MultipleChoice**

#### Task 4

You need to run a container that uses the mcrmicrosoft.com/windows/servercofe/iis image on SRV1. Port 80 on the container must be published to port 5001 on SRV1 and the container must run in the background

#### **Options:**

**A-** See the solution of this Task below

#### **Answer:**

#### A

### **Explanation:**

To run a container on SRV1 using the mcrmicrosoft.com/windows/servercofe/iis image, publish port 80 on the container to port 5001 on SRV1, and ensure it runs in the background, you can follow these steps:

Step 1: Pull the IIS Image First, pull the correct IIS image from the Microsoft Container Registry:

#### docker pull mcr.microsoft.com/windows/servercore/iis

Step 2: Run the Container Next, run the container with the required port mapping and ensure it runs in the background using the -d flag:

docker run -d -p 5001:80 --name iis\_container mcr.microsoft.com/windows/servercore/iis

This command will start a container named iis container using the IIS image, map port 80 inside the container to port 5001 on SRV1, and run the container in detached mode.

Step 3: Verify the Container is Running To verify that the container is running and the port is published, use the following command:

#### docker ps

This will list all running containers and show the port mappings.

Step 4: Access the IIS Server You can now access the IIS server running in the container by navigating to http://<SRV1\_IP>:5001 in a web browser, where <SRV1\_IP> is the IP address of SRV1.

[Note: Ensure that Docker is installed on SRV1 and that the port 5001 is open on the firewall to allow incoming connections1.](https://hub.docker.com/_/microsoft-windows-servercore-iis)

By following these steps, you should be able to run the IIS container on SRV1 with the specified port mapping and have it running in the background. Please replace mcrmicrosoft.com/windows/servercofe/iis with the correct image name mcr.microsoft.com/windows/servercore/iis as shown in the commands above.

## Question 2

#### **Question Type: MultipleChoice**

#### Task 3

You need to run a container that uses the mcr.microsoft.com/windows/servercore/iis image on SRV1. Pott 60 on the container must be published to port 5001 on SRV1 and the container must run in the background.

#### **Options:**

**A-** See the solution of this Task below

#### **Answer:**

A

## **Explanation:**

To run a container on SRV1 using the mcr.microsoft.com/windows/servercore/iis image, publish port 60 on the container to port 5001 on SRV1, and ensure it runs in the background, you can follow these steps:

Step 1: Pull the IIS Image First, pull the IIS image from the Microsoft Container Registry:

docker pull mcr.microsoft.com/windows/servercore/iis

Step 2: Run the Container Next, run the container with the required port mapping and ensure it runs in the background using the -d flag:

docker run -d -p 5001:60 --name iis\_container mcr.microsoft.com/windows/servercore/iis

This command will start a container named iis\_container using the IIS image, map port 60 inside the container to port 5001 on SRV1, and run the container in detached mode.

Step 3: Verify the Container is Running To verify that the container is running and the port is published, use the following command:

#### docker ps

This will list all running containers and show the port mappings.

Step 4: Access the IIS Server You can now access the IIS server running in the container by navigating to http://<SRV1\_IP>:5001 in a web browser, where <SRV1\_IP> is the IP address of SRV1.

[Note: Ensure that Docker is installed on SRV1 and that the port 5001 is open on the firewall to allow incoming connections1.](https://hub.docker.com/_/microsoft-windows-servercore-iis)

By following these steps, you should be able to run the IIS container on SRV1 with the specified port mapping and have it running in the background.

## Question 3

Question Type: MultipleChoice

#### Task 2

You need to ensure that you can manage SRV1 remotely by using PowerShell

### **Options:**

**A-** See the solution of this Task below

### **Answer:**

A

### **Explanation:**

To manage SRV1 remotely using PowerShell, you'll need to set up PowerShell Remoting. Here's a step-by-step guide:

Step 1: Enable PowerShell Remoting on SRV1 On SRV1, run the following command to enable PowerShell Remoting:

Enable-PSRemoting -Force

This command configures the computer to receive PowerShell remote commands that are sent by using the WS-Management technology.

Step 2: Configure the TrustedHosts List (If Needed) If you're managing SRV1 from a computer that is not part of the same domain, you'll need to add the managing computer's name to the TrustedHosts list on SRV1:

Set-Item wsman:\localhost\Client\TrustedHosts -Value 'ManagingComputerName' -Concatenate -Force

Replace ''ManagingComputerName'' with the name of your managing computer.

Step 3: Start a Remote Session From your managing computer, start a remote session with SRV1 using the Enter-PSSession cmdlet:

Enter-PSSession -ComputerName SRV1 -Credential (Get-Credential)

This command prompts you for credentials and then starts a remote session with SRV1.

Step 4: Run Remote Commands Once the remote session is established, you can run any PowerShell command as if you were directly on SRV1. For example:

#### Get-Service

This command gets the status of services on SRV1.

Step 5: Exit the Remote Session When you're finished, exit the remote session:

#### Exit-PSSession

[Note: Ensure that both the managing computer and SRV1 are properly configured to communicate over the network, and that any](https://learn.microsoft.com/en-us/powershell/scripting/learn/ps101/08-powershell-remoting?view=powershell-7.4) [firewalls allow for the necessary ports \(default is 5985 for HTTP and 5986 for HTTPS\) to be open for WS-Management traffic12.](https://learn.microsoft.com/en-us/powershell/scripting/learn/ps101/08-powershell-remoting?view=powershell-7.4)

By following these steps, you should be able to manage SRV1 remotely using PowerShell. Make sure you have the appropriate administrative privileges to perform these actions.

## **Question 4**

#### **Question Type: MultipleChoice**

Task 1

You need to create a group-managed service account (gMSA) named gMSA1 and make gMSA1 available on SRV1.

### **Options:**

**A-** See the solution of this Task below

#### **Answer:**

A

### **Explanation:**

To create a group-managed service account (gMSA) named gMSA1 and make it available on SRV1, you can follow these steps:

Step 1: Create the Key Distribution Services Root Key First, you need to create the KDS Root Key, which is required for the gMSA to function. You can do this with the following PowerShell command:

Add-KdsRootKey --EffectiveTime ((get-date).addhours(-10))

Note: The -EffectiveTime parameter is set to 10 hours in the past to ensure immediate effect.

Step 2: Create the gMSA Next, use the New-ADServiceAccount cmdlet to create the gMSA:

New-ADServiceAccount -Name gMSA1 -DNSHostName gmsa1.domain.com -PrincipalsAllowedToRetrieveManagedPassword SRV1\$

Replace domain.com with your actual domain name.

Step 3: Install the gMSA on SRV1 Now, you need to install the gMSA on the server SRV1. Run the following command on SRV1:

Install-ADServiceAccount -Identity gMSA1

Step 4: Test the gMSA To ensure that the gMSA is installed correctly and ready for use, perform a test using:

Test-ADServiceAccount -Identity gMSA1

If the test returns True, the gMSA is correctly installed and ready for use on SRV1.

Step 5: Configure the Service to Use the gMSA Finally, configure the service that requires the gMSA to use gMSA1 by setting the service's logon account to domain\gMSA1\$ and leave the password field blank.

[This will create and make the gMSA gMSA1 available on SRV1. Ensure that you have the necessary permissions and that SRV1 is](https://www.jorgebernhardt.com/how-to-create-a-group-managed-service-accounts-gmsa/) [properly joined to the domain before proceeding with these steps123.](https://www.jorgebernhardt.com/how-to-create-a-group-managed-service-accounts-gmsa/)

## **Question 5**

#### **Question Type: DragDrop**

You have a server named Server1 that runs Windows Server and has the Active Directory Federation Services role installed.

You plan to deploy Web Application Proxy to a server named Server2.

You export the Active Directory Federation Services (AD FS) certificate from Server1.

Which actions should you perform on Server2 in sequence? To answer, drag the appropriate actions to the correct order. Each action may be used once, more than once, or not at all. You may need to drag the split bar between panes or scroll to view content.

NOTF: Each correct selection is worth one point.

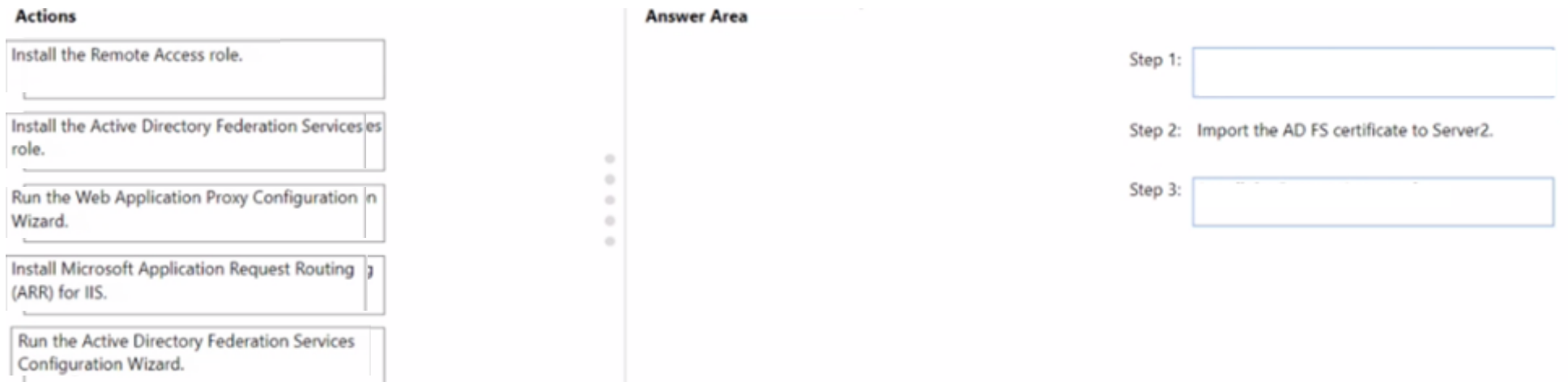

#### **Answer:**

## **Question 6**

#### **Question Type: Hotspot**

Your network contains an Active Directory Domain Services (AD DS) domain. The domain contains the servers shown in the following table.

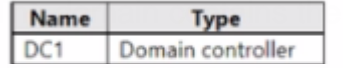

users shown in the following table.

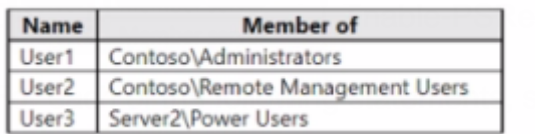

moting cmdlet

Felect Yes if the statement is true. Otherwise, select No.

NOTE: Each correct selection is worth one point.

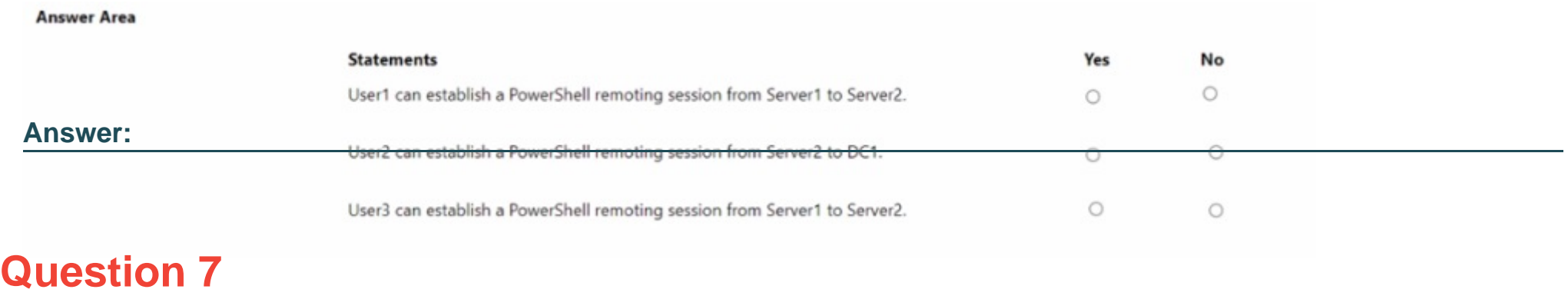

#### **Question Type: MultipleChoice**

You have on-premises servers that run Windows Server as shown in the following table.

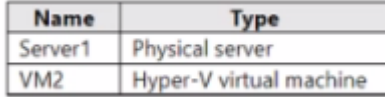

You have an Azure subscription that contains a virtual machine named VMV

You need to ensure that you can manage all the servers by using Azure Arc. The solution must minimize administrative effort.

On which servers should you install the Azure Connected Machine agent?

#### **Options:**

A- Server1 only

- **B-** VM1 only
- **C-** VM2only
- **D-** VM1 and VM2 only
- **E-** Server1 and VM2 only
- **F-** Server1, VM1, and VM2

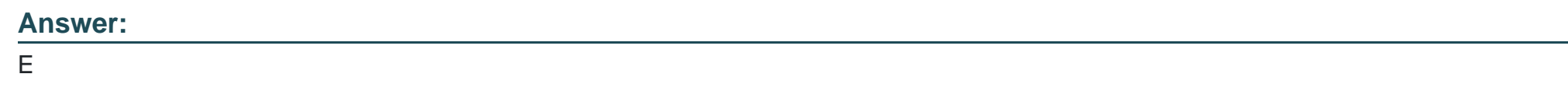

## **Question 8**

### **Question Type: MultipleChoice**

Your network contains an Active Directory Domain Services (AD DS) domain. The domain contains a server named Server1.

On Server 1, you install Windows Admin Center and use Windows Admin Center to remove BUILTlN\Users from the allowed groups.

Vou discover that all users can still sign in to Windows Admin Center.

Vou need to prevent unauthorized users from signing in to Windows Admin Center.

What should you do in Windows Admin Center?

#### **Options:**

**A-** Set Performance Profile to On

- **B-** Set Require manage-as sessions to re-authenticate to On
- **C-** From the Proxy settings, configure a bypass list.
- **D-** Add a security group to the allowed groups.

#### **Answer:**

#### D

## **Question 9**

#### **Question Type: Hotspot**

Your network contains the segments shown in the following table.

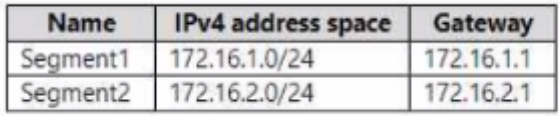

 $\cdot$  configured as shown in the following table.

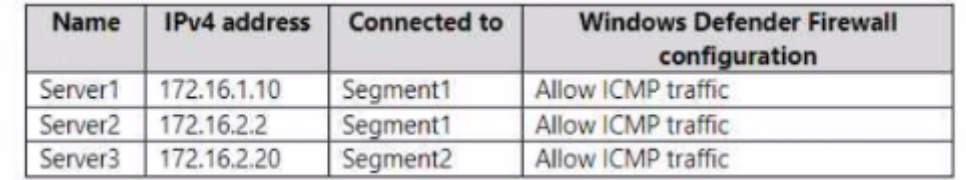

atic IP address of 172.16.1.1. You connect Server4 to

erwise, select No.

NOTE: Each correct selection is worth one point.

#### **Answer Area**

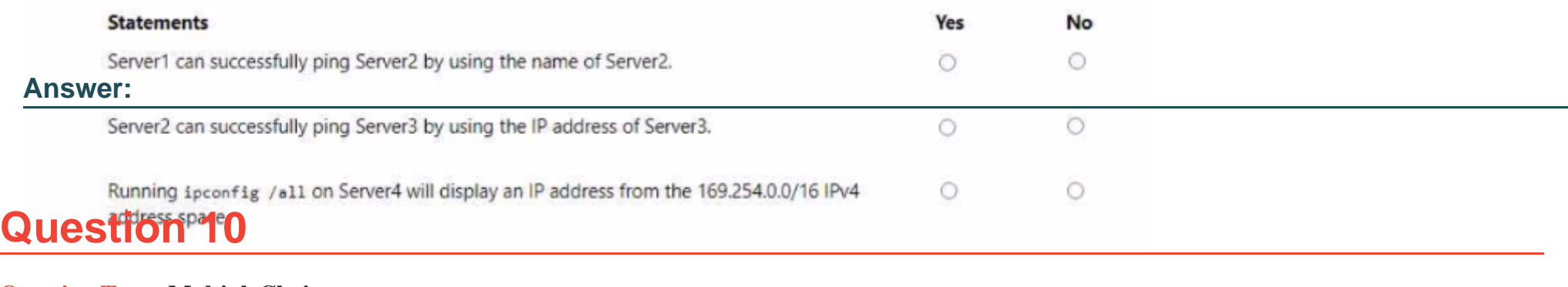

#### **Question Type: MultipleChoice**

Your network contains an Active Directory Domain Services (AD DS) domain named contoso.com. The domain contains the servers shown in the following table.

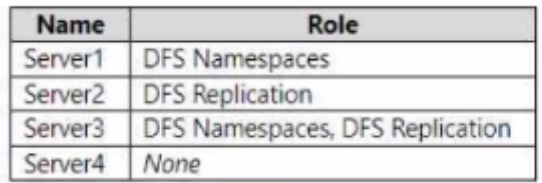

You need to create a Distributed File System (DFS) namespace that will contain the following:

- \* A domain-based namespace named \\contoso.com\Public
- \* A folder named Finance

Which servers can you configure as folder targets for the Finance folder?

#### **Options:**

- **A-** Setver3 only
- **B-** Server2 and Servers only
- **C-** Server1 and Server3 only
- **D-** Server1, Server2, and Server 3 only
- **E-** Server1, Server2, Server3, and Server4

#### **Answer:**

B

## **Question 11**

**Question Type: MultipleChoice**

You have an Active Directory Domain Services (AD DS) domain. The domain contains a member server named Server1 that runs Windows Server.

You need to ensure that you can manage password policies for the domain from Serve1.

Which command should you run first on Server1?

### **Options:**

**A-** Install-Windows Feature RSAT-AO-PowerShell

- **B-** Install-Windows Feature 6PHC
- **C-** Install-Windows Feature RSAT-AD-Tool\$
- **D-** Install-windows Feature RSAT-AWIMS

### **Answer:**

 $\mathcal{C}$ 

To Get Premium Files for AZ-800 Visit

[https://www.p2pexams.com/products/az-80](https://www.p2pexams.com/products/AZ-800)0

For More Free Questions Visit

[https://www.p2pexams.com/microsoft/pdf/az-80](https://www.p2pexams.com/microsoft/pdf/az-800)0